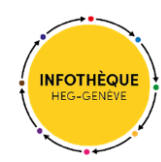

## Service de navette (SLSP Courier) de swisscovery

## Présentation du service :

Haute école de gestion

Genève

**Le service de navette (SLSP Courier)** vous permet de commander un document possédé par l'une des nombreuses bibliothèques de SLSP puis de le retirer dans la bibliothèque de votre choix dans un délai de deux à trois jours.

Ce service de livraison est à distinguer du **service de Prêt entre bibliothèques (PEB)** dont l'usage se voit restreint à certains cas spécifiques (cf. onglet « Prêt entre bibliothèques » de notr[e page dédiée\)](https://www.hesge.ch/heg/campus/infotheque/services/pret?pret-entre-bibliotheques).

## Frais impliqués :

- **Gratuit pour les membres de la communauté de la HES-SO Genève** (à condition que le lieu de retrait corresponde à l'une de ces cinq bibliothèques de la HES-SO de Genève : **HEG / HEPIA / HEAD / HEDS / HETS**).
- **CHF 8.- par commande de document pour les utilisateurs externes** (facturés par e-mail).

## Commander un document via le service de navette :

1. Rendez-vous sur [swisscovery](https://hesso.swisscovery.slsp.ch/discovery/search?vid=41SLSP_HES:VU1) et **connectez-vous à votre compte d'utilisateur** à l'aide du bouton « S'identifier » puis en sélectionnant « Switch edu-ID » :

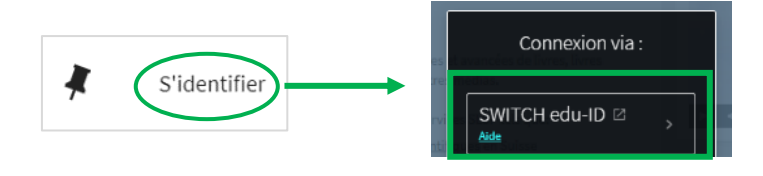

2. Lancez une recherche en recourant à la barre de **recherche simple**. En cas de besoin, vous pouvez également recourir à la **recherche avancée** afin de spécifier votre requête :

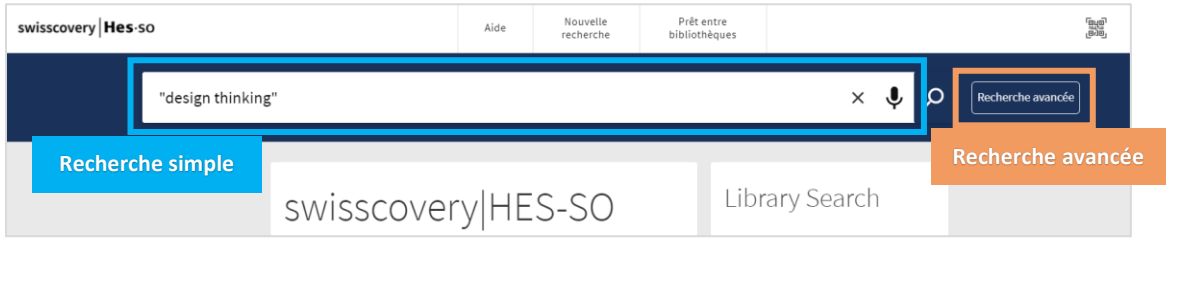

3. Une fois que vous avez trouvé un document qui vous intéresse et que celui-ci se révèle absent des collections de l'Infothèque de la HEG (ou momentanément indisponible), la possibilité s'offre à vous de commander par navette l'un des exemplaires possédés dans le réseau, à condition que la/les bibliothèque(s) détentrices propose(nt) ce service.

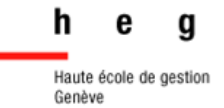

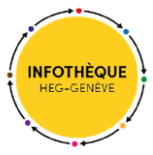

Pour ce faire, il vous suffit de vous rendre dans l'interface **« Options de demandes supplémentaires »** puis de cliquer sur la barre liée au choix du lieu de retrait :

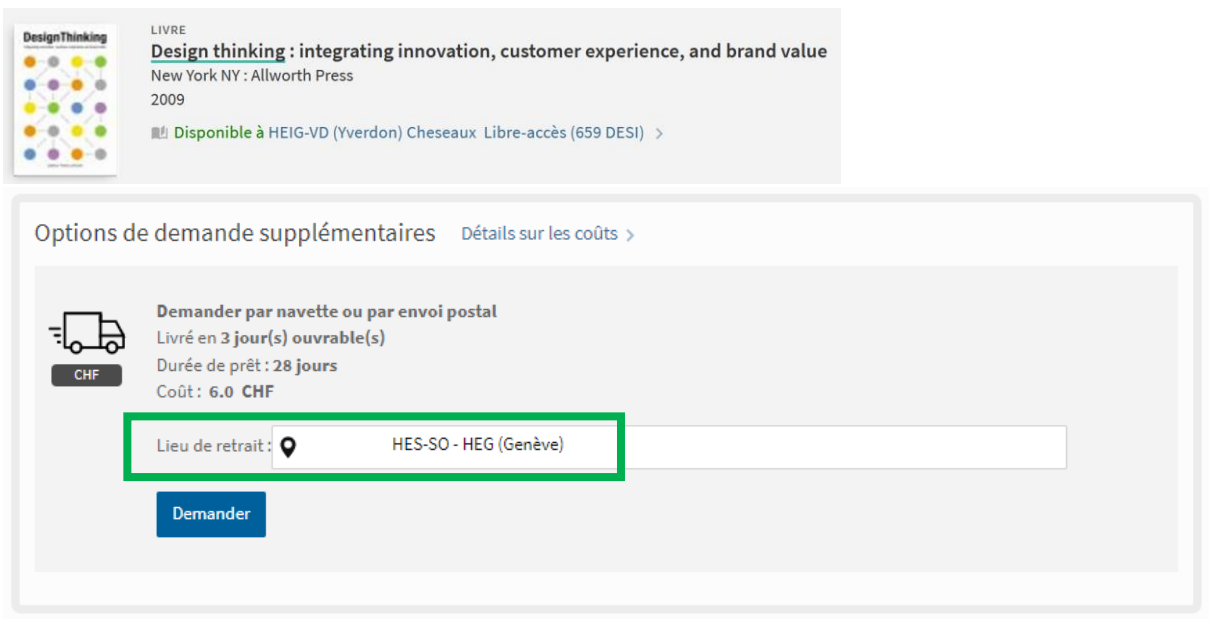

4. Le formulaire qui s'ouvre vous donne alors la possibilité de sélectionner la **bibliothèque de retrait de votre choix** (dans cet exemple, l'Infothèque est retenue via l'intitulé « **HEG (Genève)** »). Cliquez sur **« Sélectionner »** puis sur **« Demander »** et enfin sur **« Envoyer la commande »** :

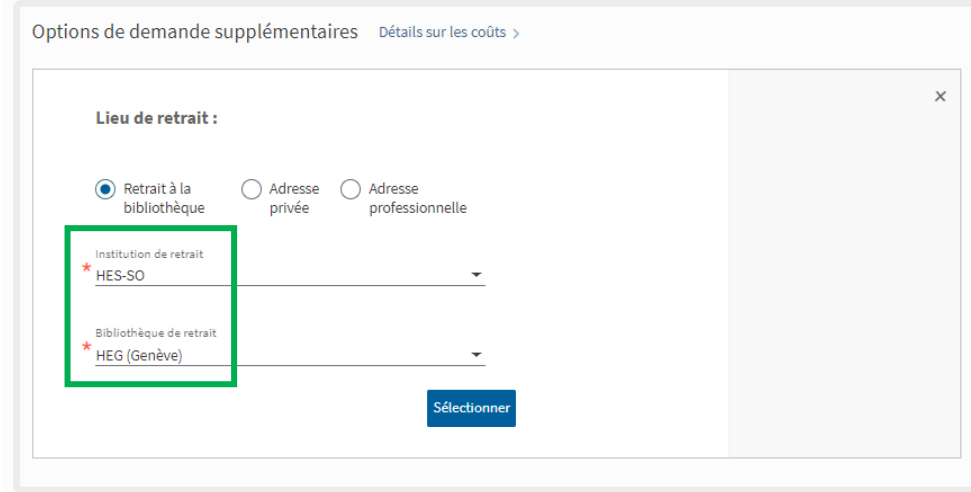

5. Une fois votre commande effectuée, vous pouvez **suivre son état d'avancement** en tout temps en vous rendant dans l'onglet **« Demandes »** de votre compte swisscovery.

**Un e-mail** vous avertit dès que le document est réceptionné par votre bibliothèque de retrait.

❖ L'équipe de l'[Infothèque de la HEG](mailto:infotheque@hesge.ch) reste à votre disposition en cas de question.

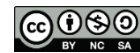

Cette œuvre est mise à disposition selon les termes de la [Licence Creative Commons Attribution -](https://creativecommons.org/licenses/by-nc-sa/4.0/) Pas d'Utilisation Commerciale - [Partage dans les Mêmes Conditions 4.0 International.](https://creativecommons.org/licenses/by-nc-sa/4.0/)